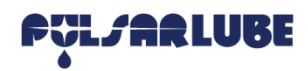

# **Pulsarlube BT APP General Guidance (APPLE IOS)**

#### **1. General Guidance Before Running APP**

- 1. Pulsarlube BT APP & SERVER are available with a customer admin account (ID, Password) which is issued separately from sales reps or distributors.
- 2. The customer admin is able to register customer employees and then set a user access mode either registration mode or general mode.
- Registration Mode [for interworking between unregistered lubricators and APP/SERVER] - The ID authorized for registration; who can register lubricators or cancel the registered lubricators on server.
- General Mode [for control and checking the registered lubricators] - General mode is available with only the account authorized of general mode.

3. Not only E-mail address but also a general ID are allowed to sign in.

## **2. Settings**

i<br>I

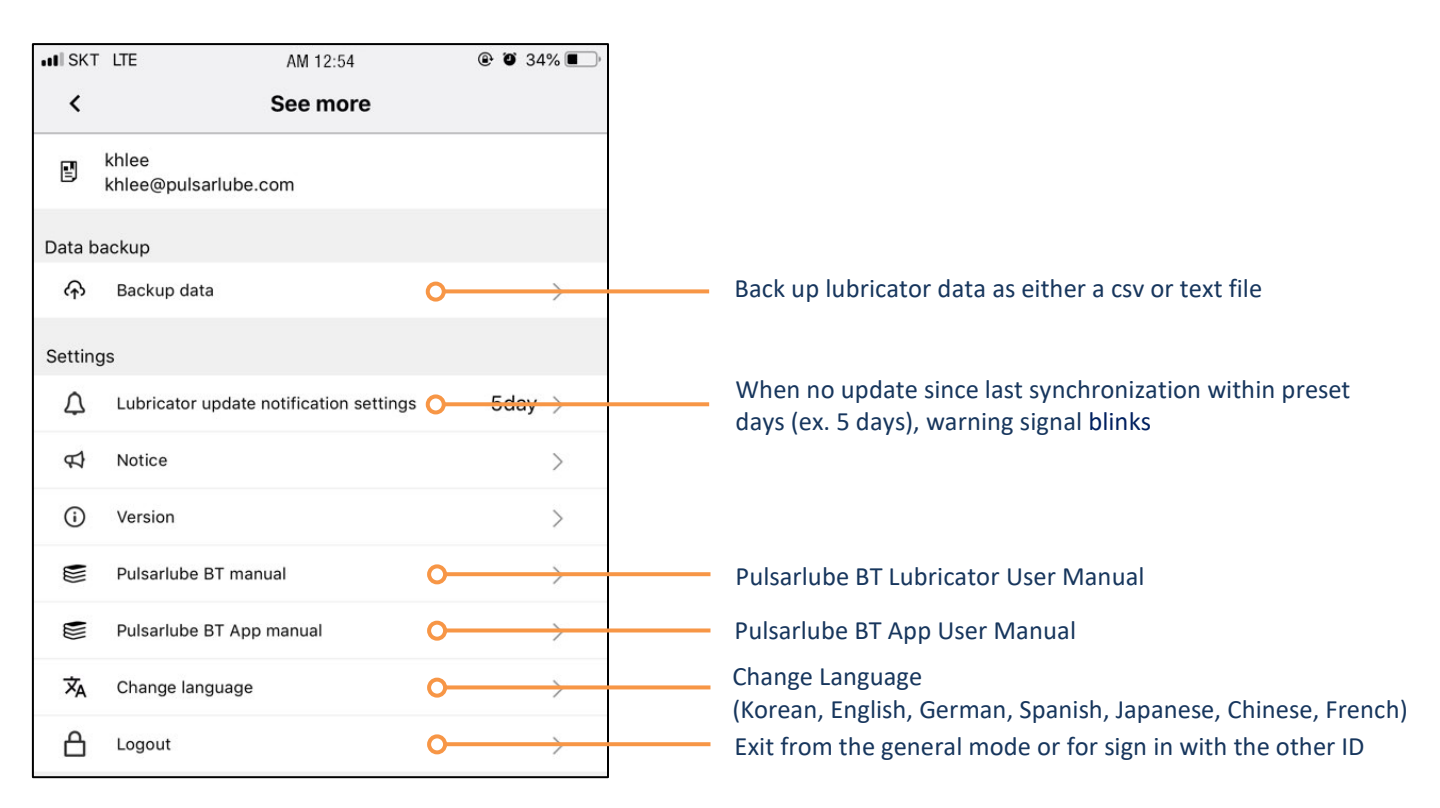

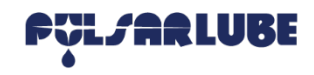

# **Pulsarlube BT APP Login (APPLE IOS)**

i<br>I

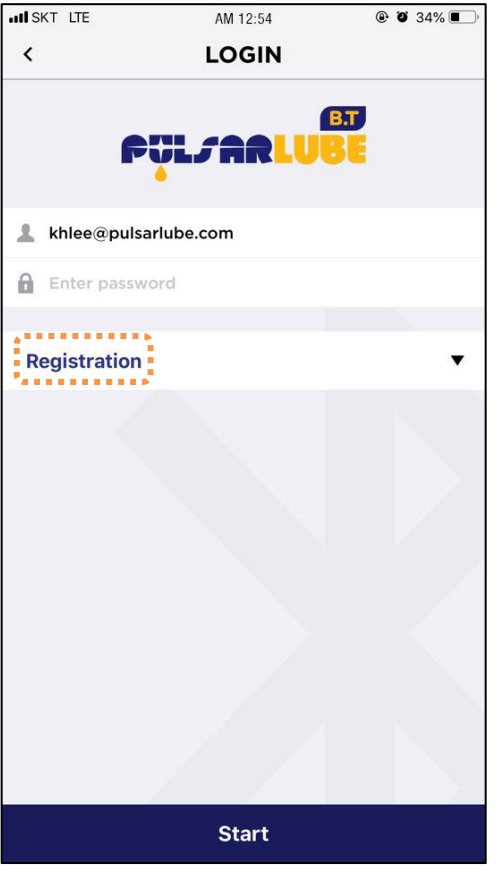

**Registration Mode General Mode** 

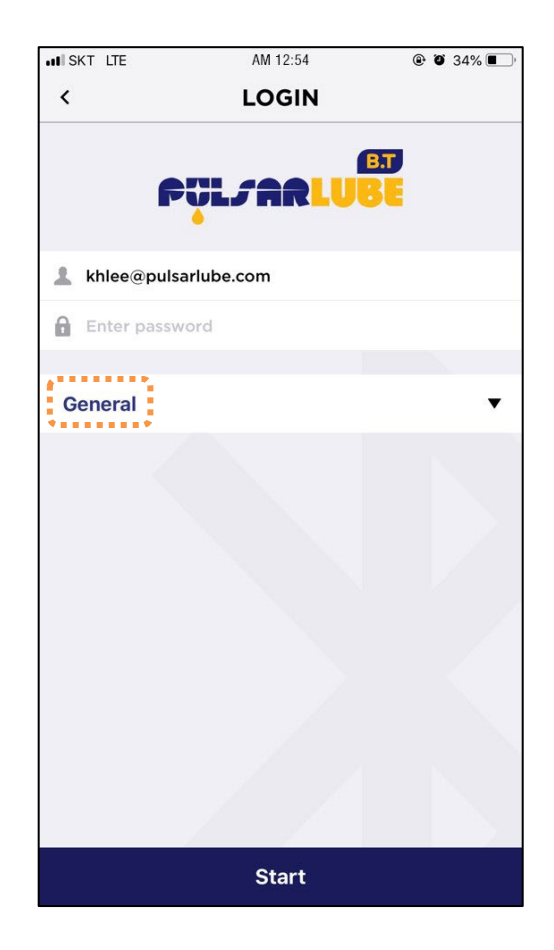

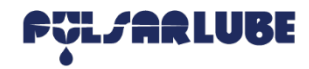

# **Pulsarlube BT APP Registration Mode (APPLE IOS)**

### **1. Main View & Features**

i<br>I

#### **Scan unregistered lubricators & Register ID in charge**

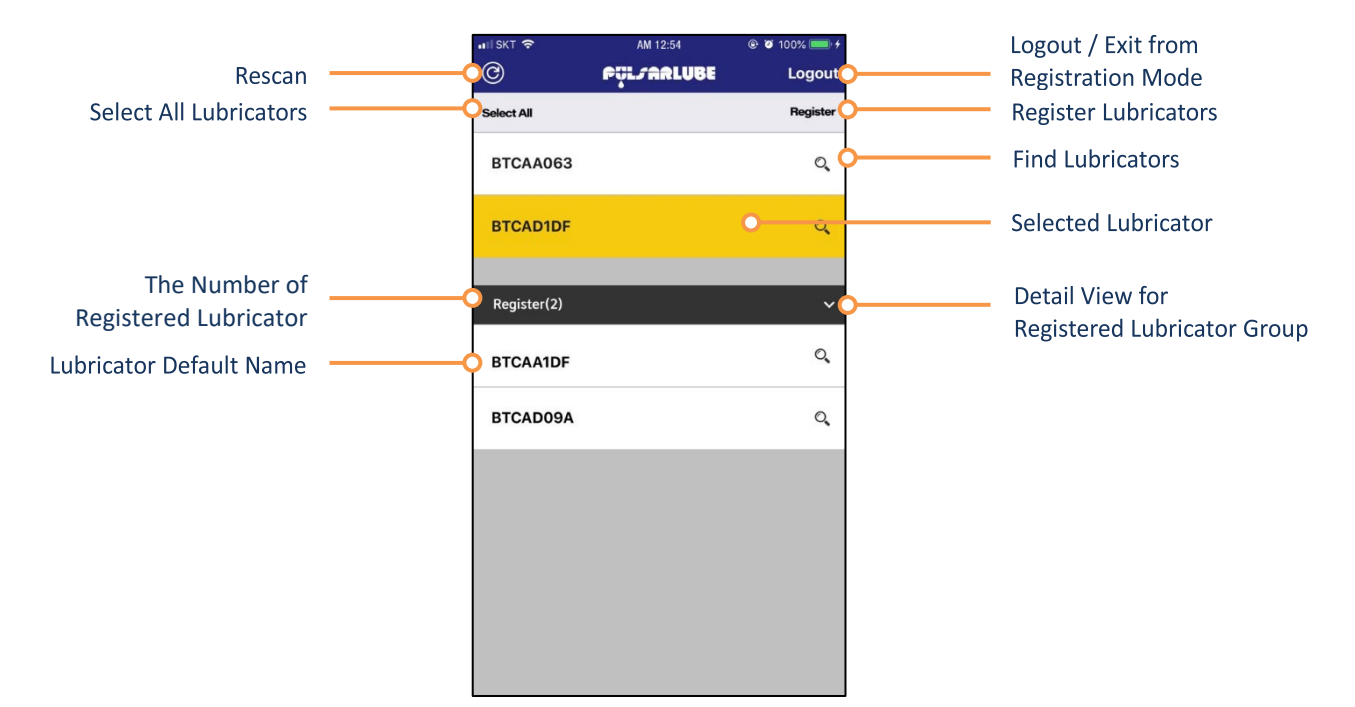

### **2. Register Lubricators**

**Select lubricators (more than one / all selectable) and touch 'Register'**

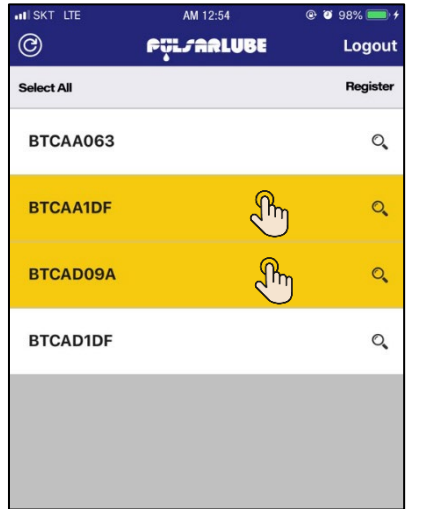

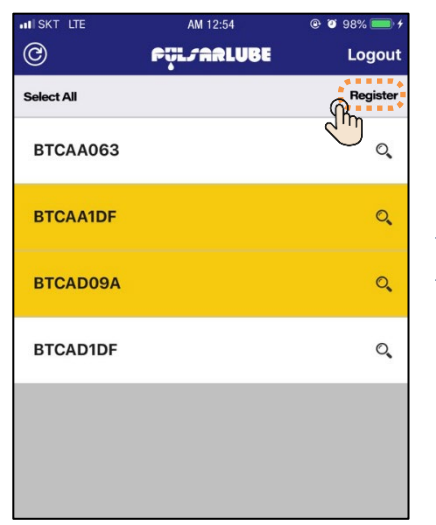

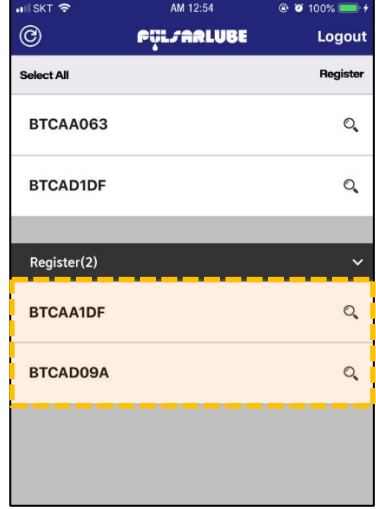

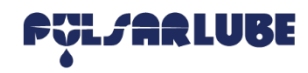

M 12:54

Logout

Registe

 $\mathbb{Q}$ 

 $\mathbb{Q}$ 

 $\mathcal{O}_\bullet$ 

 $\checkmark$  $\mathcal{O}_\bullet$ 

# **Pulsarlube BT APP Registration Mode (APPLE IOS)**

### **3. Cancel Registered Lubricators**

**Swipe a lubricator name line Touch 'Confirm' on a pop-up menu to cancel** 

i<br>I

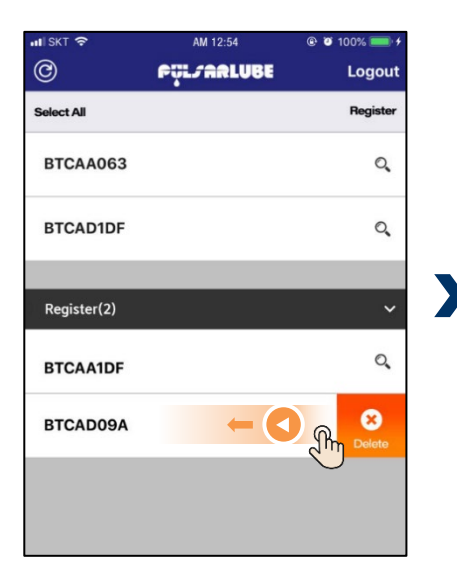

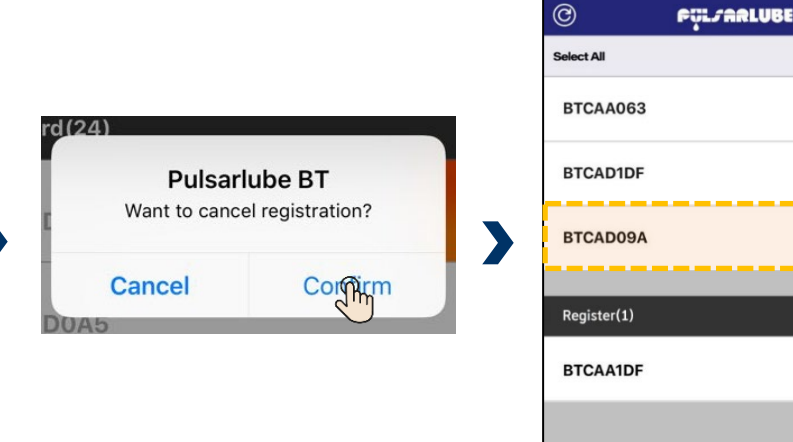

### **4. Exit from Registration Mode**

#### **Touch 'Logout'**

I

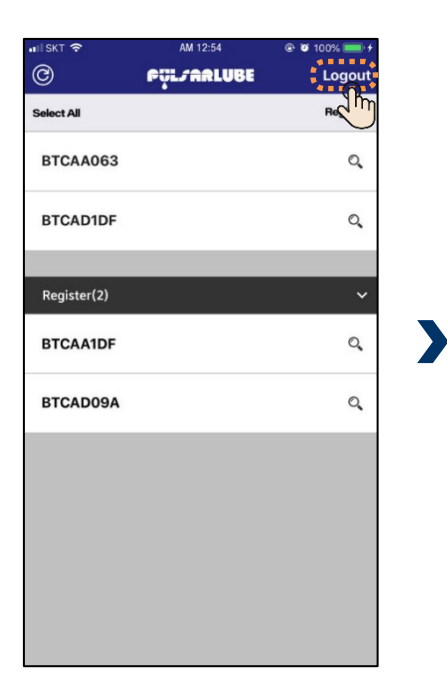

**Touch 'Yes' on a pop-up menu**

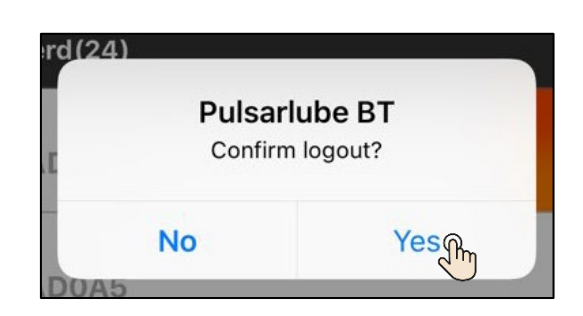

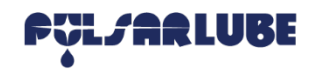

# **Pulsarlube BT APP General Mode (APPLE IOS)**

#### **Detail view & Control**

i<br>I

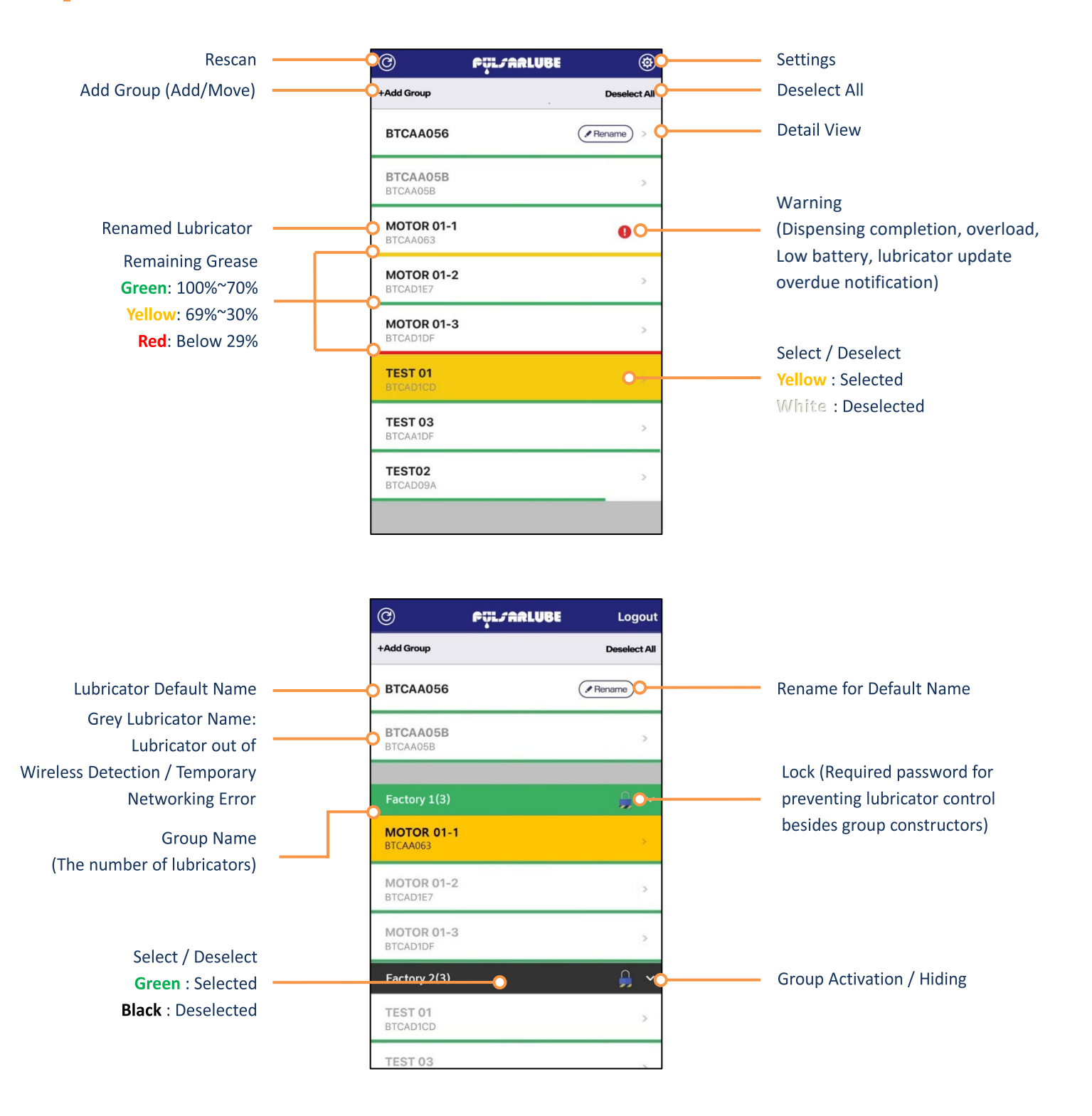

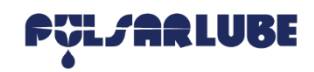

# **Pulsarlube BT APP Lubricator Name Setting / Change (APPLE IOS)**

### **1. Set Lubricator Name**

#### **Touch 'Rename'**

ł

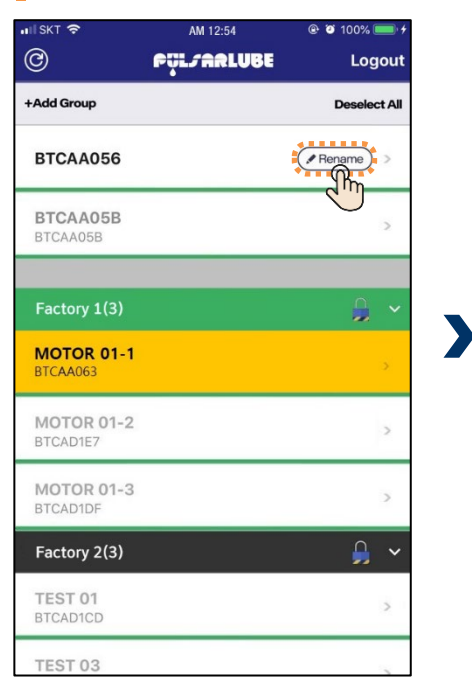

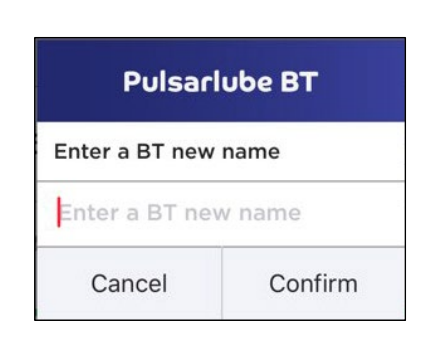

### **2. Change Lubricator Name**

#### **Swipe a lubricator name line to change (from the right end to the left)**

X

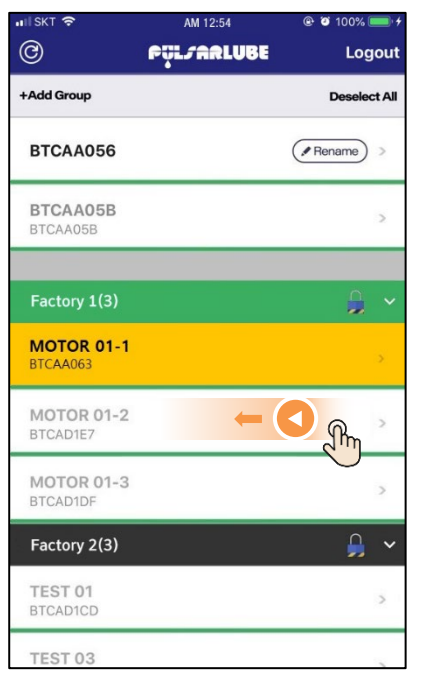

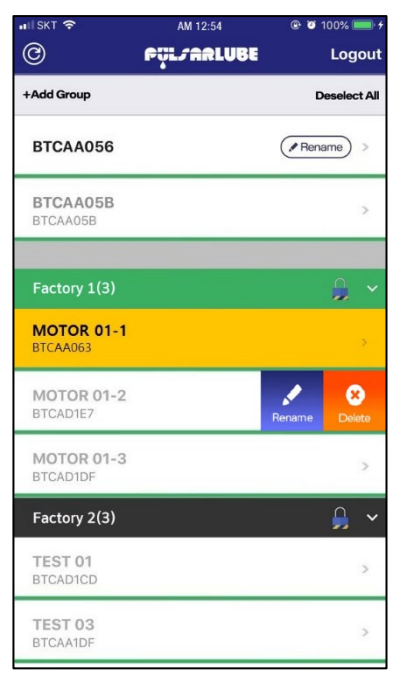

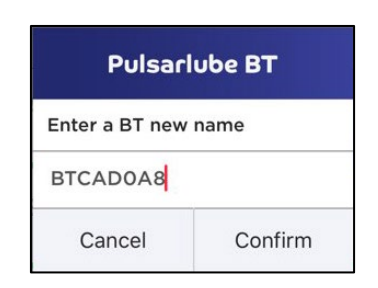

X

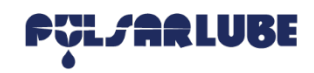

# **Pulsarlube BT APP Lubricator Operation Setting (APPLE IOS)**

#### **Touch detail view**

f

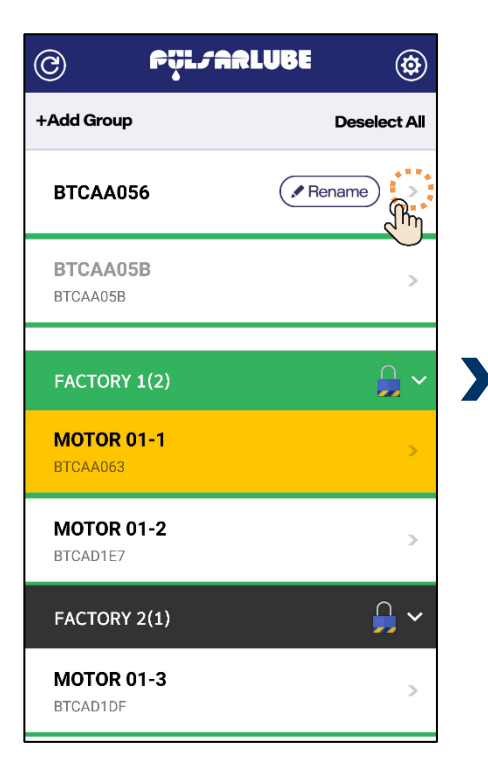

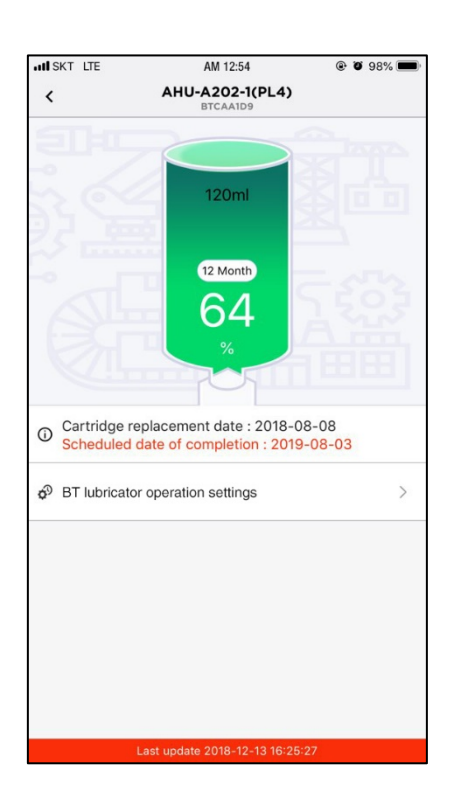

#### **Touch 'BT lubricator operation settings'**

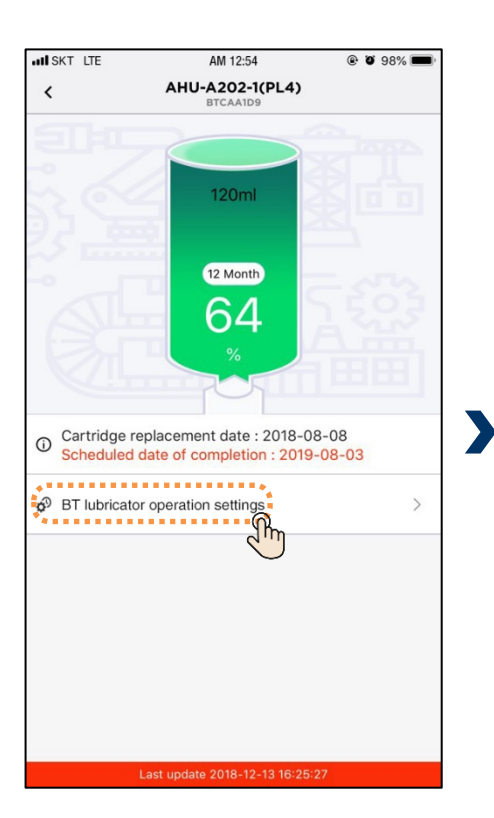

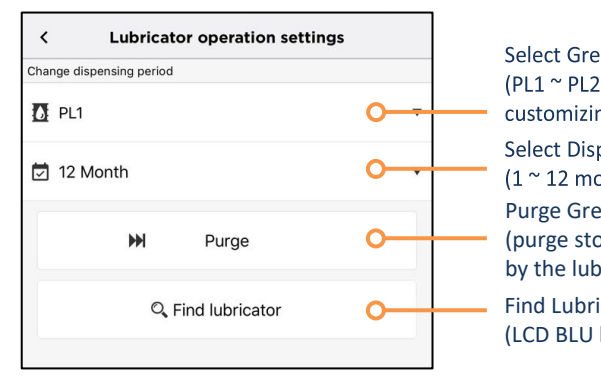

Select Grease Type (PL1 ~ PL20 and customizing grease selectable) **Select Dispensing Period**  $(1<sup>2</sup> 12 months)$ Purge Grease (purge stop is only available by the lubricator unit.) Find Lubricator (LCD BLU blinks when found.)

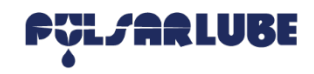

# **Pulsarlube BT APP Group Add / Change (APPLE IOS)**

### **1. Add Group**

i<br>I

#### **Touch '+Add Group' (required password for group lock)**

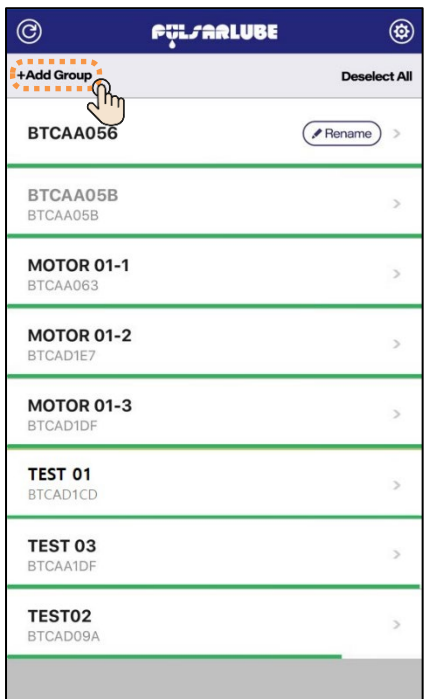

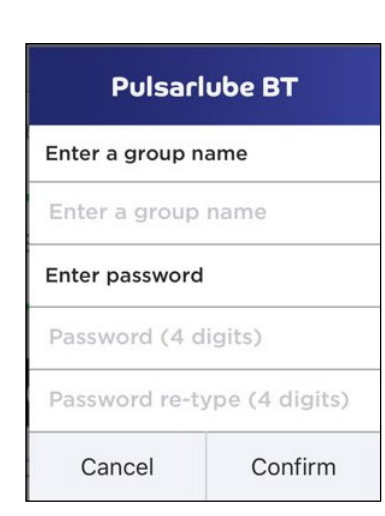

### **2. Add Lubricators on Group**

**Select lubricator name** 

 $\blacktriangleright$ 

### **Select group name Touch '+Add Group'**

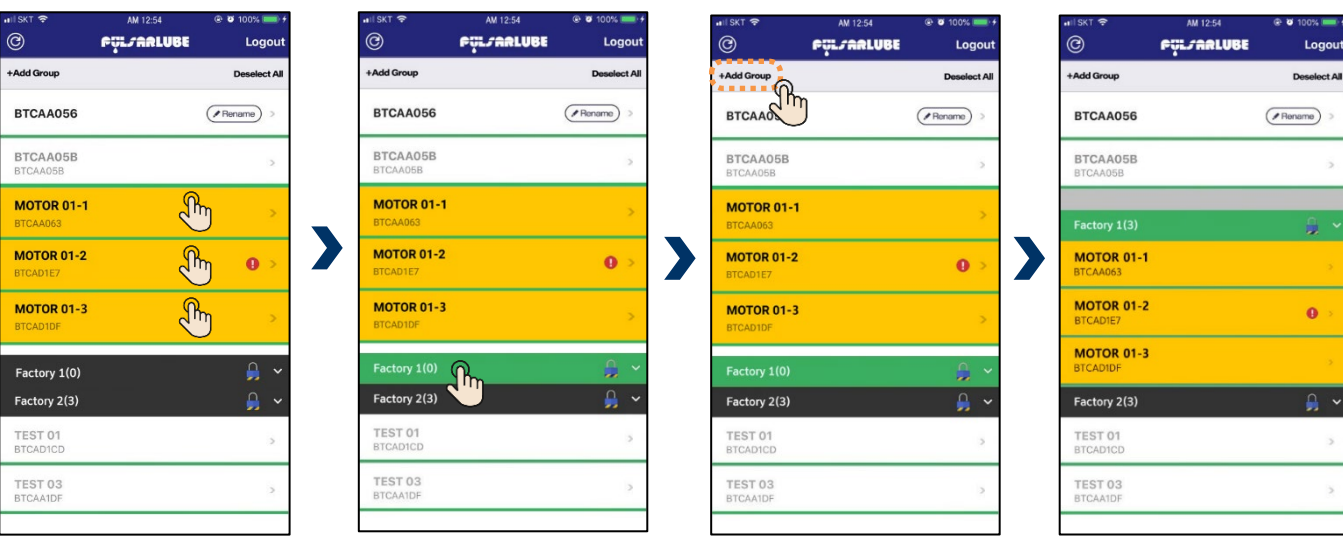

i<br>I

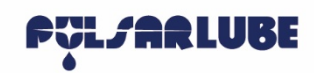

# **Pulsarlube BT APP Group Add / Change (APPLE IOS)**

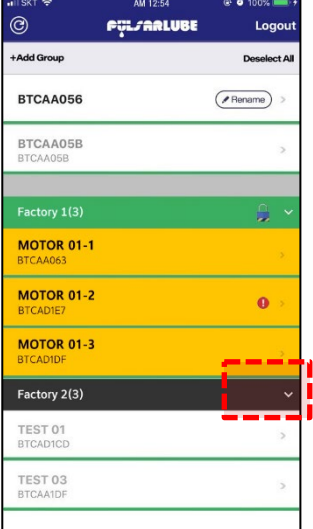

**If password is not set when creating a group, group lock function is unavailable**

### **3. Change Group**

#### п **Touch a group name for 3 seconds**

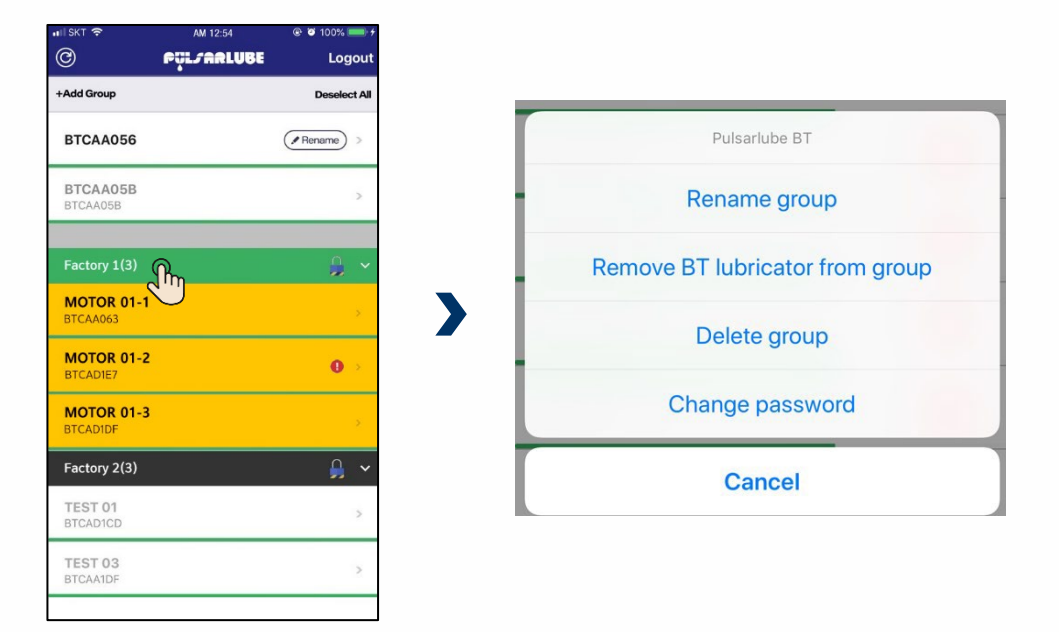

1. Group constructors can control the locking group without the password.

2. Other accounts must enter password to control the locking group.

#### 3. Change the group password

- The group password can be changed only by a group constructor.
- If password is forgotten, it can be reset or changed on the BT server.